# **IMAGING DETECTING TESTER**

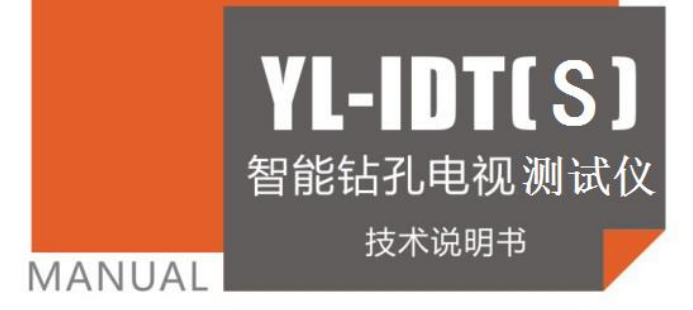

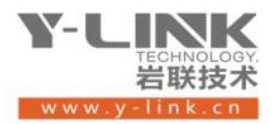

≁

感谢您选择本公司的仪器,在使用本仪器前,请仔细阅读本说明书。

#### 尊敬的岩联用户:

 为了使您尽快掌握本仪器的使用方法,我们特别为您编写了此说明书, 从中您可获得有关本仪器的功能特点、性能参数、操作方法等方面的知识。 我们建议您在使用本产品之前,务必先仔细阅读,这会有助于您更好的使 用本产品。

我们将尽最大的努力确保本说明书中所提供的信息是正确可靠的,如 有疏漏,欢迎您指正,我们表示感谢。

 为了提高本仪器的整机性能和可靠性,我们可能会对仪器的硬件和软 件做一些改进和升级,导致本说明书内容与实物存在差异,请以实物为准, 但这不会实质性的影响您对本仪器的使用,请您能够谅解!

谢谢您的合作!

Y-LINK 团队

## 仪器配置

J

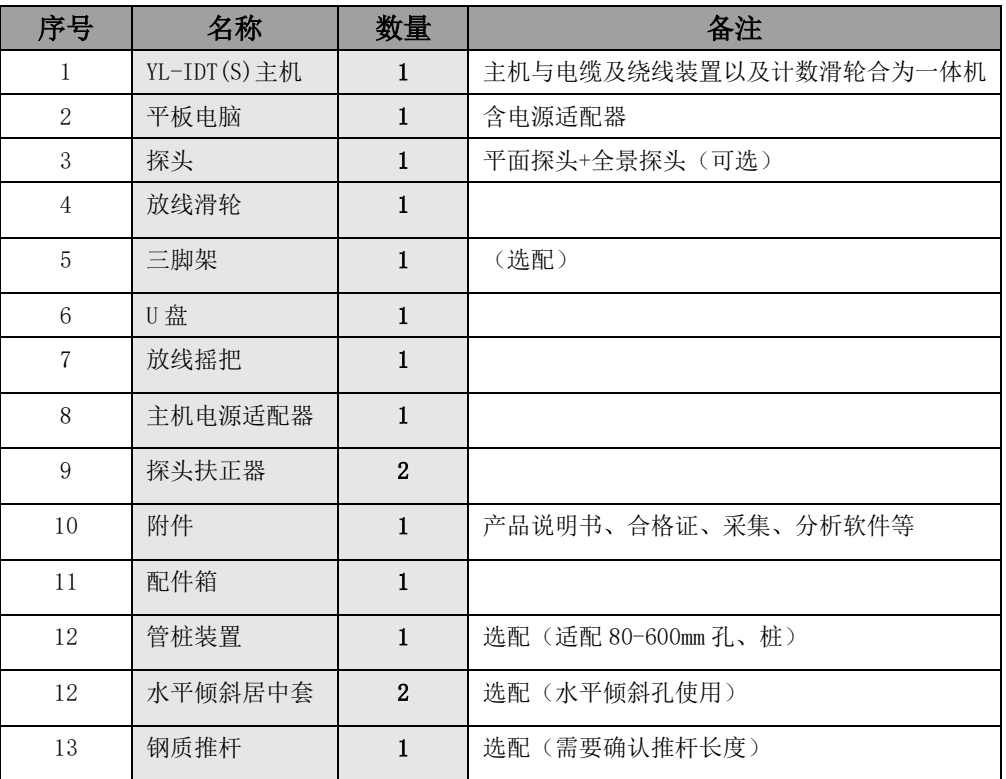

## 注意事项

1. 在运输过程中应注意防撞、防摔。

- 2.不要使用坚硬的物体(如钥匙等)操作触摸屏,否则会使触摸屏出现划痕甚至损坏。
- 3. 使用原装电源适配器充电,电池充满后应及时断电, 切忌对电池进行超长时间充电。
- 4.仪器长期闲置不用时,应定期对仪器进行使用放电、充电。
- 5.在充电过程当中,若出现过热等异常现象发生时,请立即切断电源开关。

6.禁止在强磁场附件工作。

7. 仪器使用前应将探头和电缆头部分使用配套的工具旋紧,防止探头进水。

8. 仪器测量过程中, 如果观测到前方有堵孔现象应停止测试, 防止镜头损坏。

9.仪器使用完毕,请将探头和电缆接头用保护罩套上。

10.仪器使用完毕,请将电缆绕好,防止电缆变形。

11.仪器使用完毕,请将探头,接头等地方水珠擦拭干净、放入仪器包装箱。

13.本仪器已进行密封处理,未经允许请勿自行拆卸仪器。

版本:2023011101

Y-LINK 岩联技术

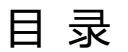

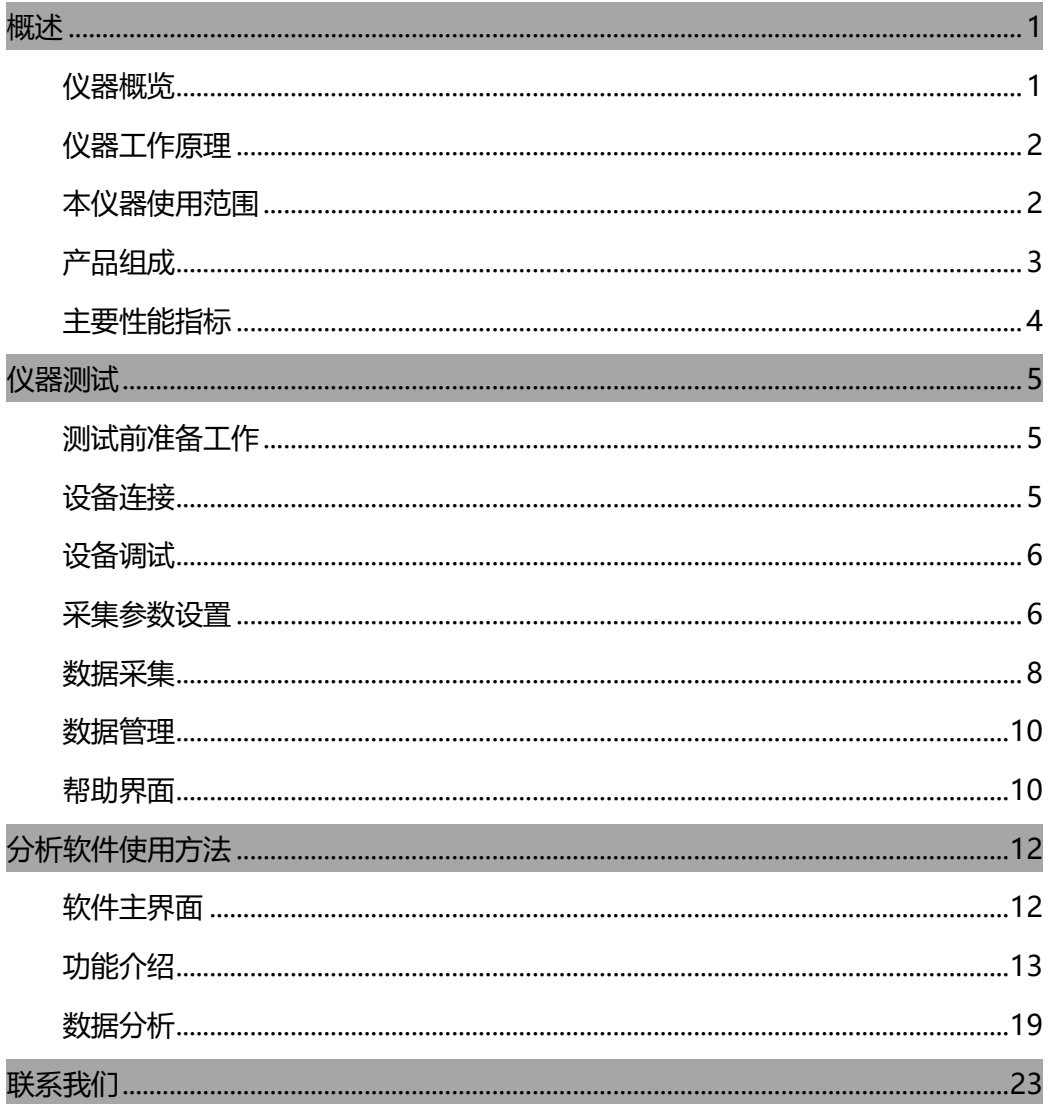

# <span id="page-4-0"></span>**概述**

### <span id="page-4-1"></span>仪器概览

钻孔电视是一种能直观显示地下孔壁图像的检测设备,如图 1-1 所示,它以视觉 获取地下信息,具有直观性、真实性、便捷性等优点,它已广泛应用于地质勘探和工 程检测中。用它可以准确地划分岩性,查明地质构造,确定软弱泥化夹层,检测断层、 裂隙、破碎带,观察地下水活动状况等。在工程建设中,钻孔电视可用于检查砼浇筑 质量、检查灌浆处理效果,协助地质力学试验及地质灾害的监测、检测,指导地下仪 器设备的安装埋设,地下管道的检查探测,隧洞开挖的超前探测等。采用图像采集等 处理方法,对钻孔全孔壁进行电视成像,全面的记录钻孔孔壁图像,大大提高钻孔电 视工作的速度和质量。

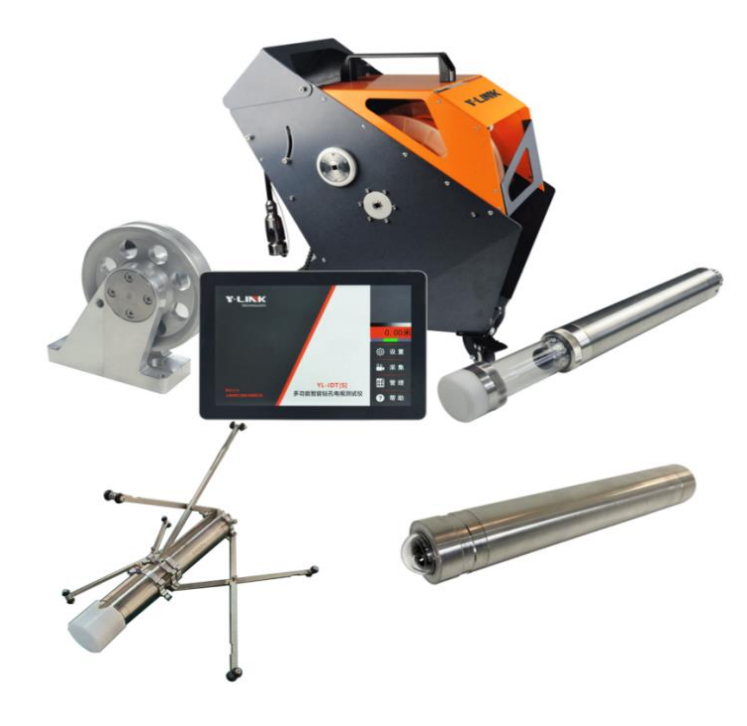

图 1-1 仪器概览

### <span id="page-5-0"></span>仪器工作原理

YL-IDT(S)光学钻孔电视成像技术是采用高清全景鱼眼摄像头凹形反射图像法拍 摄,光学探头中的信号源发射的光信号经井壁反射后,被摄像头接收,并形成环状的 井壁图像。拉升探头在钻孔内连续进行拍摄,便可拍摄到一系列的图像环,系统将这 一系列的图像环按顺序拼接后,得到钻孔孔壁的连续图像。

### <span id="page-5-1"></span>本仪器使用范围

本仪器主要适用于工程地质、水文地质、地质找矿、岩土工程、矿山等部门;适 用于垂直孔、水平孔和倾斜孔(俯角、仰角),锚索(杆)孔、地质钻孔和混凝土钻 孔等各类钻孔,可形成数字化钻孔岩芯,永久保存,特别适用于无法取得实际岩芯的 破碎带地层。

- 1) 用于工程水文地质:观测钻孔中地质体的各种特征及细微构造,如地层岩性、岩 石结构、断层、裂隙、夹层、岩溶等,编录地质柱状图。
- 2) 用于矿产地质:观测矿体矿脉厚度、倾向和倾角,钻孔自身的倾向和倾角;
- 3) 用于煤矿等矿山:观测和定量分析煤层等矿体走向、厚度、倾向、倾角,层内夹 矸及与顶板岩层的离层裂缝程度等;
- 4) 用于混凝土:观察混凝土内空洞、裂隙、离析等缺陷的位置及程度;
- 5) 用于管桩:观测桩内的各种异常和缺陷, 定量分析接头质量及破碎、断裂、裂隙 的长度、宽度及走向等;
- 6) 用于地下管道:观察管道内容物,定量分析管道裂隙及破碎、断裂位置、长度、 宽度及走向等;
- 7) 用于水井维修:检测井壁的裂隙、错位、井下落物、滤水管孔堵塞及流砂位置等 情况。

## <span id="page-6-0"></span>产品组成

YL-IDT(S)钻孔电视测试仪主要由控制系统、提升装置、探头组成和平板电脑。 系统组成框图如图 1-2 所示, 实物图如图 1-3 所示。

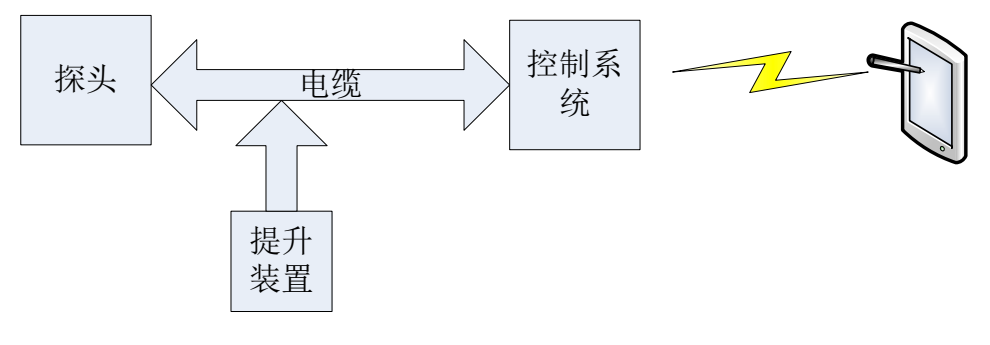

#### 图 1-2 系统组成框

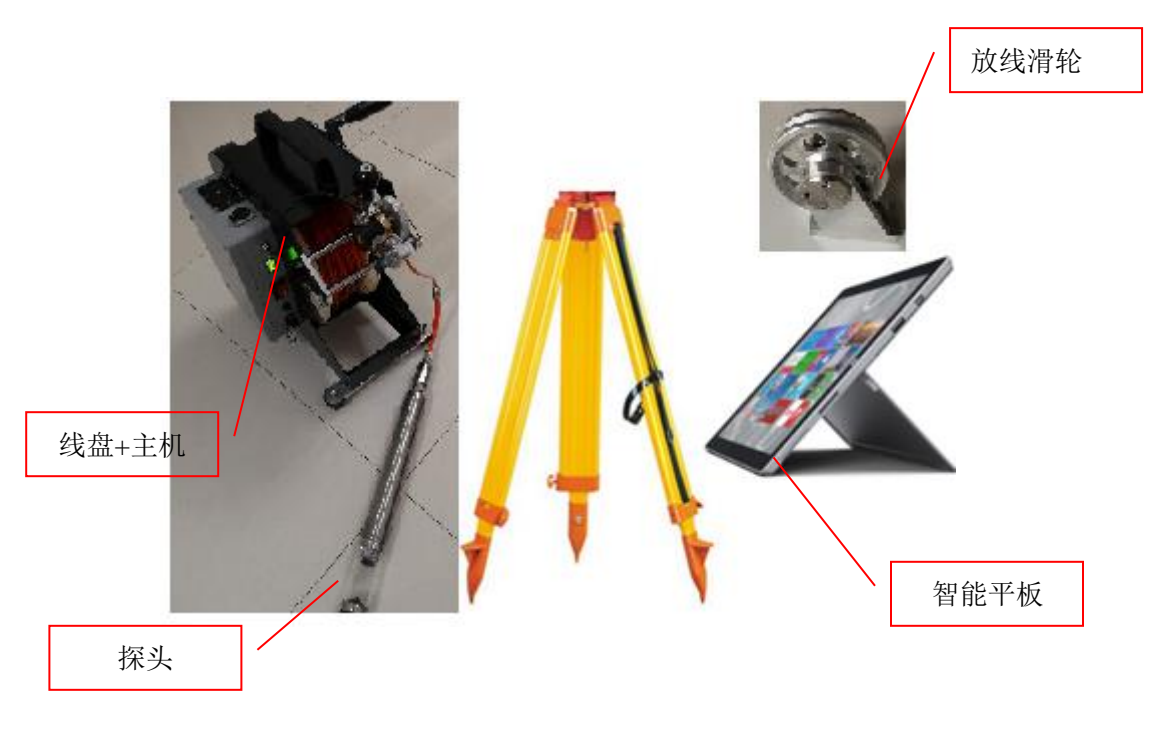

图 1-3 实物图

### <span id="page-7-0"></span>主要性能指标

- 型号: YL-IDT $(S)$
- 主控单元 :低功耗嵌入式工业计算机
- 操控方式: 无线连接+平板电脑触屏操控
- 供电模式: 内置高性能复充锂电池≥10 小时
- **无线操控距离: >20m**
- 数据传输: USB Type C 或 Micro SD 卡
- 方位传感器:九轴三维罗盘(磁力计+加速度计+陀螺仪)360°x3;精度:0.1°
- 采集模式 :拼图;录像;拼图+录像;可进行实时回放。
- 处理算法: 全井壁展开/旋转/百叶窗消除/夫图像抖动算法等。
- 防护等级: IP68 (水下 0~1500m)。
- 光学镜头: 500 万像素级高清鱼眼镜头, 垂直视角 185 度, 水平视角 360 度。
- 视频分辨率: 1920x1080 30fps
- 灯光: 6 颗工业级超高亮度 LED, 适用于 1000 毫米以下管道或钻孔
- 最大提升速度:  $0.2m/s$
- **探头外径: Φ50mm**
- 探头最大承压:  $15MPa$
- 深度计数器精度 : 0.1mm
- 收放线 :手动/自动
- 工作温度: -20℃ ~ +55℃
- 主机尺寸 :462×206×485mm

## <span id="page-8-0"></span>**仪器测试**

### <span id="page-8-1"></span>测试前准备工作

1) 检查电量

携带设备前往测试地点前,请认真确定主机电量充足(仪器开机后液晶屏上显示 电量,应保证在 80%以上),充足的电量可以保证设备在室外长时间正常工作。

2) 使用前清洁摄像窗口

在进行测试时,若摄像窗口不清洁透明,将会影响摄像质量。所以,在进行测试 以前,请用清洁柔软布或长纤维的棉纸将玻璃窗口擦拭洁净,保持窗口清洁透明。若 窗口表面有干泥或其它污迹,请用水先冲洗干净,切勿用干布强行擦除,那样会产生 擦痕,损伤摄像窗口。要尽量避免硬物划伤、擦伤摄像窗口,远离高温放置。

### <span id="page-8-2"></span>设备连接

- 1) 安装滑轮:将三角支架平稳安置在被测孔口上方,将放线滑轮安装在三角支架的 固定座上,保证滑轮一端的线缆能无阻碍的竖直下垂。
- 2) 探头安装:YL-IDT(S)型探头在出厂时,已将机芯、光学系统安装成一体,一般 情况下无需打开安装,只需将传输电缆的密封头与井下探头连接安装即可。
- 3) 连接探头:将电缆线一端的防水插头正确插入探头插座,并将插头紧固帽与探头 固定紧密,并用扳手拧紧,根据孔口直径大小,选用合适的扶正器,安装在探头 底部。
- 4) 网络连接:正确连接设备后,打开主机和平板电脑电源,此时探头内部的发光管 闪亮后熄灭表示自检正常。稍后平板电脑会自动连接主机的无线网络(第一次连 接时, 需输入 WiFi 密码: ylink123)。

## <span id="page-9-0"></span>设备调试

打开平板电脑上 YL-IDT(S)采集软件 2 软件界面如图 2-1 所示,平板连接主机 成功后,软件右上角出现实拍视频,再根据实际的情况调整以下内容。

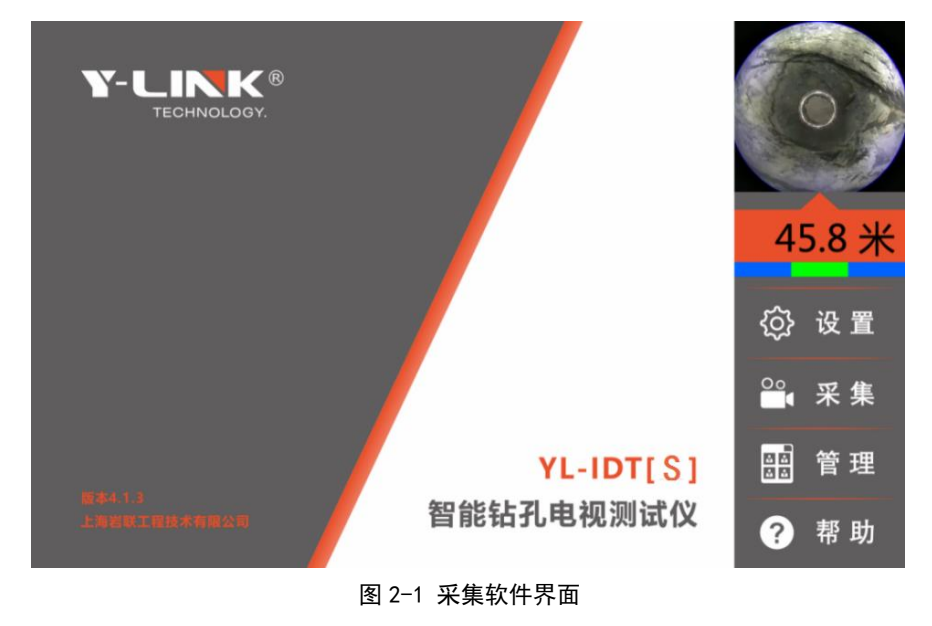

# <span id="page-9-1"></span>采集参数设置

1) 点击软件"设置"按钮打开图 2-2 的设置界面:

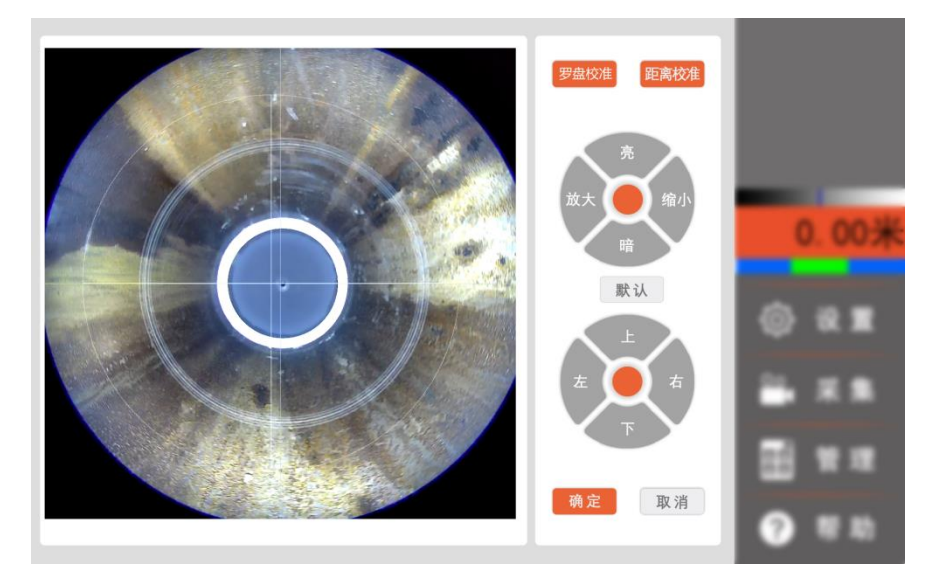

图 2-2 设置界面

- 2) 点击按钮"亮"和"暗"可以根据需求调整镜头光照亮度。
- 3) 点击软件"上下左右"四个按钮以及"放大""缩小"两个按钮,可以根据需求 调整十字光标位置,让十字符号尽可能保持在孔的中心位置,白色圆圈附近的区 域图象尽可能保持清晰无污物,使采集图像达到最佳。
- 4) 点击"罗盘校准"按钮进入罗盘校准环节,以便测斜功能使用,校准界面如图 2-3 所示。

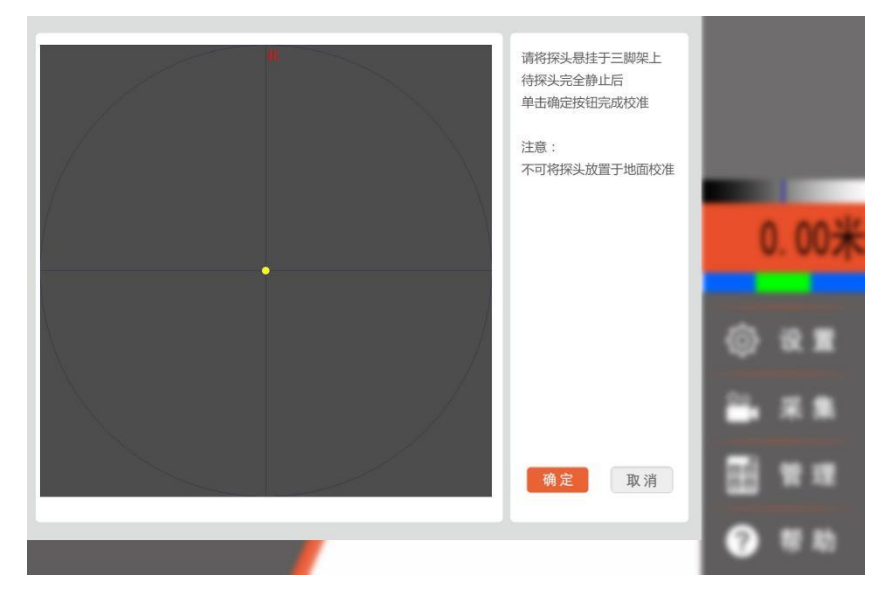

图 2-3 罗盘校准界面

校准方法:将探头悬挂于三脚架上,待探头完全静止后,单击确定按钮完成校准。 注意:不可将探头放置于地面校准。

5) 点击"距离校准"按钮进入距离校准环节,对线缆长度计数器进行精确校准。校 准界面如图 2-4 所示。

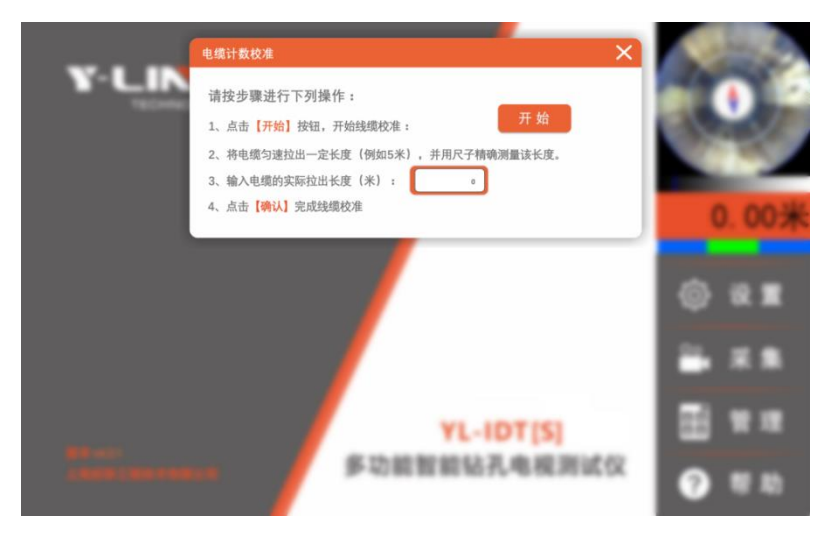

图 2-4 距离校准界面

校准方法:点击开始按钮,此时长度计数器将被清零,然后将线缆匀速拉出一段 长度,比如五米长,并用尺子精确测量拉出的线缆长度,在界面的长度输入框里输入 测量的长度的米数(精确到毫米),然后点击随后出现的"确认"按钮,校准工作完 成。

# <span id="page-11-0"></span>数据采集

工程属性 工程名称 检测员 确认 钻孔编号 高 程(m) 检测工地 起始深度(m) 取消 检测时间 2021-08-11 12-59 钻孔直径(mm) ■ 测斜已禁用 检测单位 竖直方向 放线时采集 图 2-5 采集参数界面

点击主界面中的"采集"按钮,出现图 2-5 的采集参数设置界面:

开始根据测孔情况输入"工程名称"、"钻孔编号"、"钻孔直径"、"起始深度"。 并根据需求选择测试方向: 放线还是收线时采集; 测斜功能是否开启。

 $\bigwedge$ "孔径大小"设置会直接影响图片拼接的效果,若设置值大于实际值,拍摄拼接 会掉图。若设置值小于实际值,拍摄拼接会重复图像。所以请准确估算孔径大小参数。

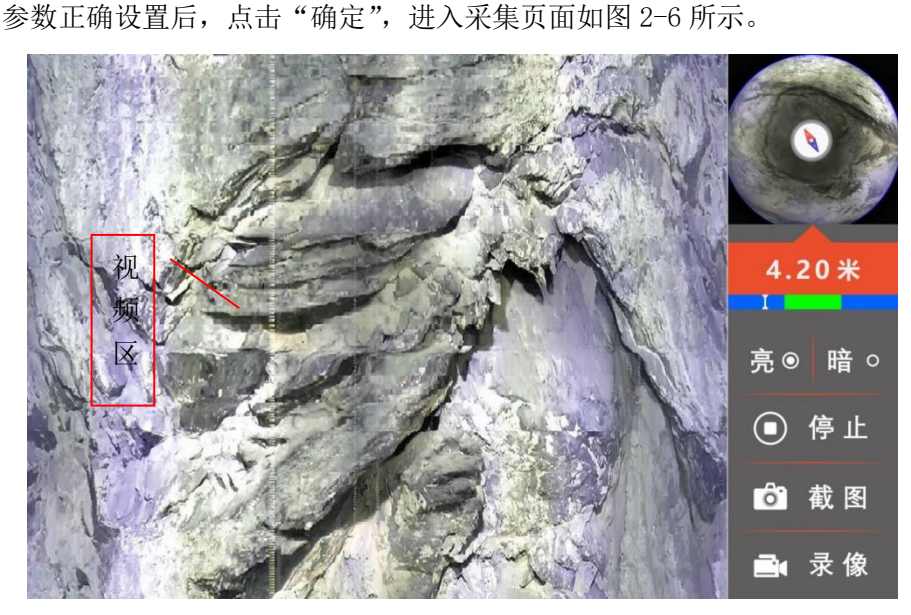

图 2-6 采集界面

进入实时采集界面后,应匀速下放/上拉探头,展开图自动拼接,图像自动延伸, 页面右侧的数字表示图像当前拼接的深度,图象中心电子罗盘指针红色指针表示探头 正北方向。深度计数器下方的蓝绿长条为速度指示器,探头要匀速下放,下放速度使 速度计保持在绿色区域为最佳。在检测过程中,可根据岩性的反光特性调节选择,暂 停退回调试页面对光照进行调整,使探头光强比较适中。

在采集过程中点击"截图"和"录像"按钮可以对当前摄像头画面进行截图与录 像,为以后数据分析作为辅助参考。

## <span id="page-13-0"></span>数据管理

点击主界面的"管理"按钮,进入图 2-7 的数据管理界面:

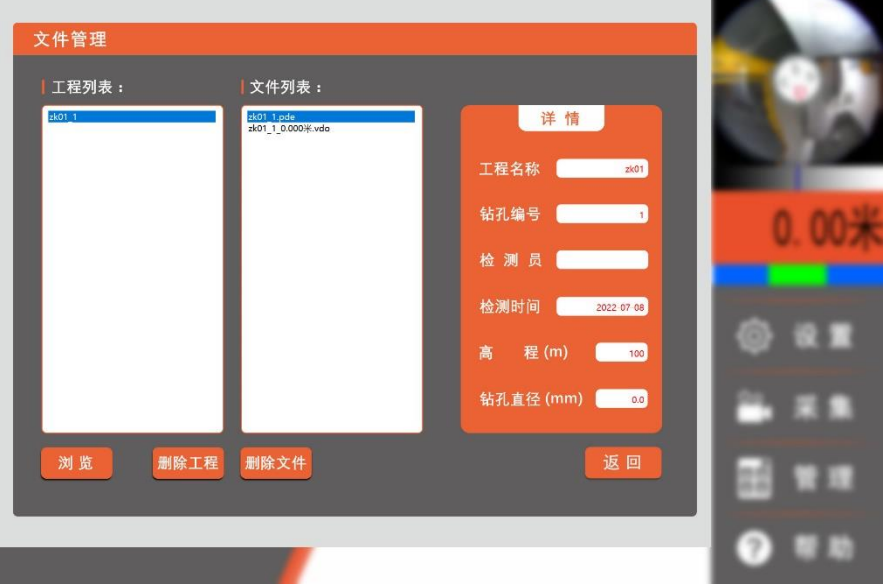

图 2-7 管理界面

- ① 点击"浏览"按钮可以打开工程所在目录;
- ② 点击"删除工程"按钮可以删除该工程;
- ③ 点击"删除文件"按钮可以删除该文件;

## <span id="page-13-1"></span>帮助界面

点击"帮助"按钮,如图 2-8 所示,显示软件版本号,公司二维码以及快捷键, 点击"退出程序"按钮,退出采集软件。

Y-LINK 岩联技术

YL-IDT(S) 使用手册

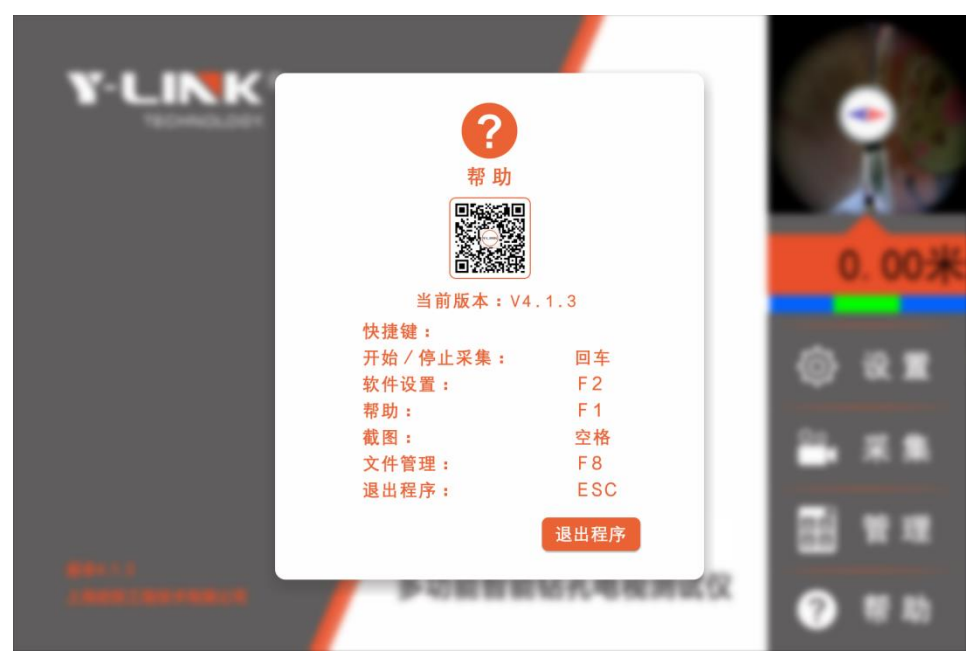

图 2-8 帮助界面

# <span id="page-15-0"></span>**分析软件使用方法**

## <span id="page-15-1"></span>软件主界面

软件主界面如图 3-1 所示。主菜单栏:文件、属性、工具、视图、轨迹、语言、 帮助。

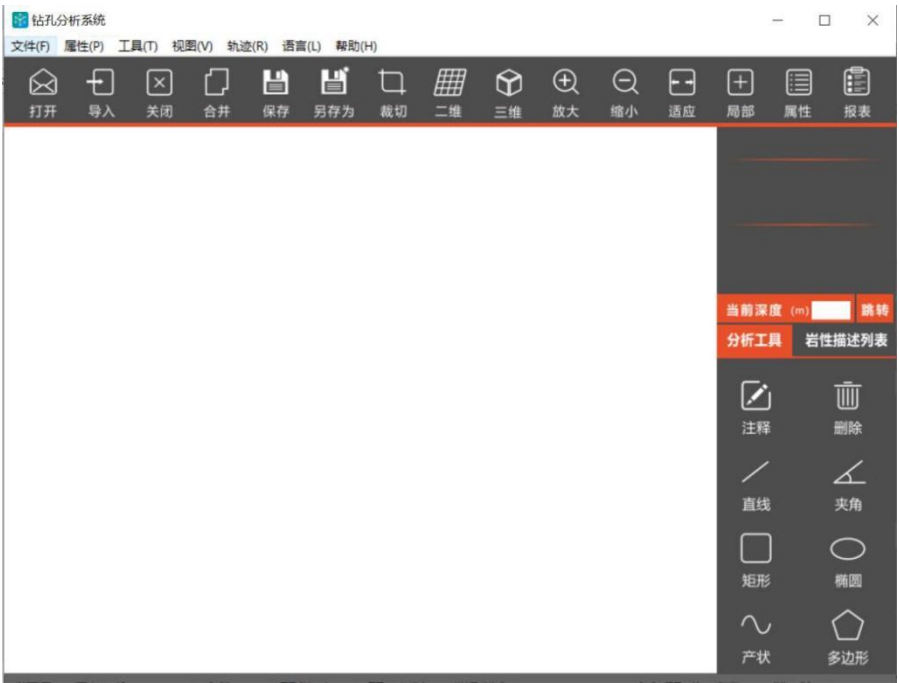

#### 图 3-1 主界面

- 文件:打开、导入、关闭、保存、另存为、导出、最近的文件、退出。
- 属性:工程属性、图像信息、实时信息。
- 工具:直线、夹角、裁切、合并等。
- 视图:二维、三维、放大、缩小、适应等。
- 轨迹:查看测试轨迹、垂直度等信息。
- 语言:中英文切换,语言更换后需重启软件。
- 帮助:关于。

## <span id="page-16-0"></span>功能介绍

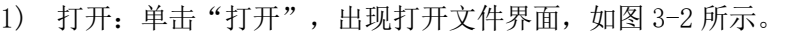

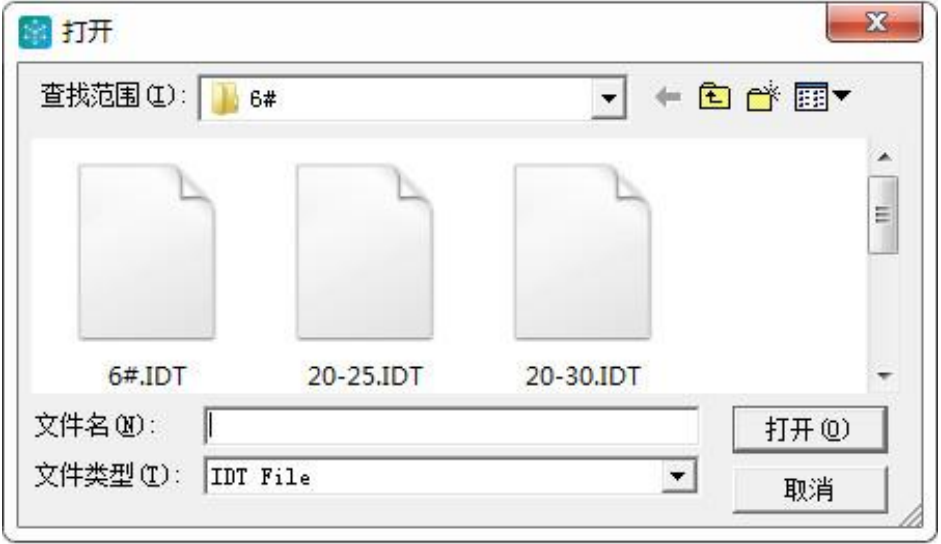

图 3-2 数据打开界面

选择需要打开工程的数据文件,单击"打开",出现如图 3-3 所示。

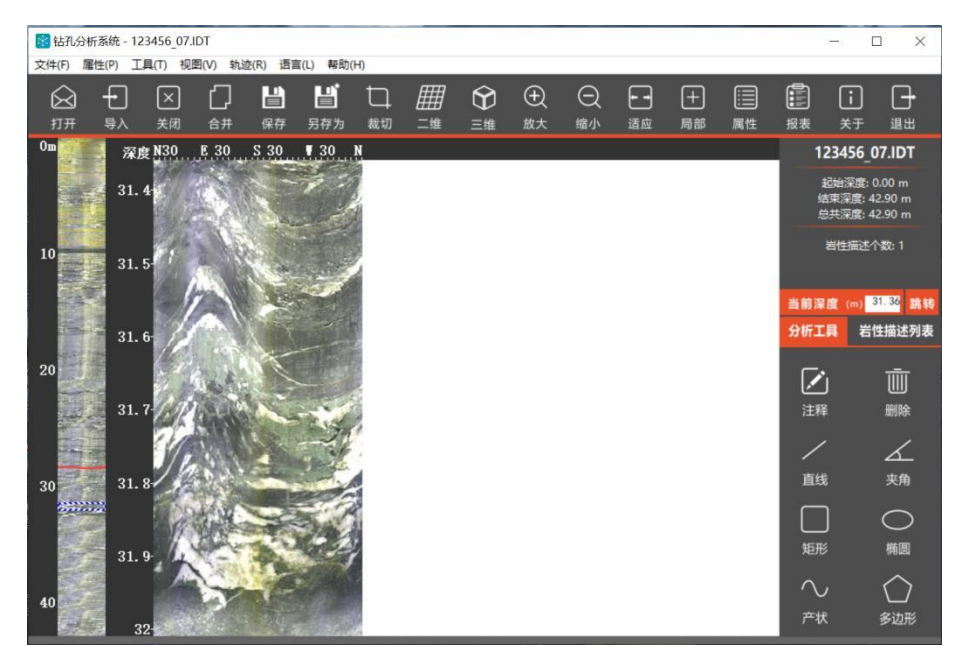

图 3-3 数据打开

数据打开后,在左侧导航区显示此钻孔的全貌缩略图,点击该导航图可以瞬间定 位到钻孔的任意深度。

中间为主视图区域,显示当前深度的钻孔展开图。

右上方为信息窗口,显示钻孔的概况,包括起始深度、结束深度、总深度等,同 时在窗口下方深度定位框中输入需要到达的深度可以精确定位到任意位置。

2) 导入:由于采集的原始数据较大,可以将原始数据(.pdb 或 pde)转换为内存 占用量较小的数据格式(.IDT),此过程不会影响数据质量。

单击"导入",选择待转换的原始数据,如图 3-4,点击打开完成数据格式转换。

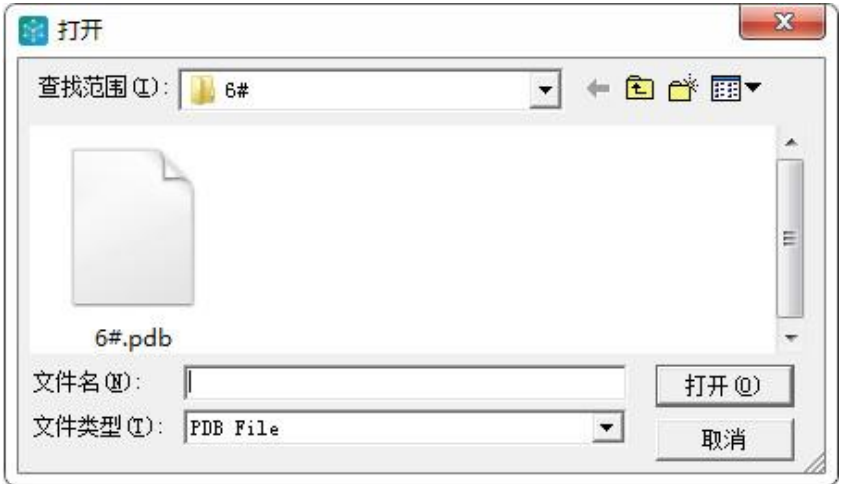

图 3-4 导入界面

- 3) 关闭:关闭已经打开的数据。
- 4) 合并:数据合并功能用于将同一钻孔在不同深度分开采集的两段数据合并为 一段完整的数据。在已打开的数据基础上点击"合并",选择待合并的数据, 重命名并保存即可。
- 5) 保存:对打开的数据做处理后,根据需求选择是否保存。
- 6) 另存为:另存为一个文件。
- 7) 裁切: 对数据进行裁剪, 保留部分数据, 如图 3-5 所示, 点击"裁切", 选 择需要保存的深度,确认即可。

| 3 钻孔分析系统 - 123456 07.IDT<br>×<br>$\Box$<br>属性(P)<br>工具(T) 视图(V) 轨迹(R) 语言(L) 帮助(H)<br>文件(F) |            |                             |      |         |                           |                                  |         |         |                          |         |                         |                          |         |                              |                                                                              |                             |
|--------------------------------------------------------------------------------------------|------------|-----------------------------|------|---------|---------------------------|----------------------------------|---------|---------|--------------------------|---------|-------------------------|--------------------------|---------|------------------------------|------------------------------------------------------------------------------|-----------------------------|
| িব<br>打开                                                                                   | $+1$<br>导入 | $\vert x \vert$<br>关闭       | 合并   | 阊<br>保存 | 冒<br>另存为                  | □<br>裁切                          | ₩<br>二维 | ⊕<br>三维 | $\oplus$<br>放大           | Θ<br>缩小 | ┞┥<br>适应                | $\left  + \right $<br>局部 | 眉<br>属性 | đ<br>报表                      | $\lceil \, \rceil$<br>关于                                                     | H<br>退出                     |
| 0m<br>10                                                                                   |            | 深度 N30<br>31.4              | E 30 | S.30    | $\blacksquare$ 30 N<br>裁切 |                                  |         |         |                          |         |                         |                          |         |                              | 123456 07.IDT<br>起始深度: 0.00 m<br>结束深度: 42.90 m<br>总共深度: 42.90 m<br>岩性描述个数: 1 |                             |
| 20                                                                                         |            | 31.5<br>31.6                |      |         |                           | 前入起止深度:<br>总深度 (米):<br>保存深度 (米): |         |         | 0.00<br>10 <sup>10</sup> |         | 42.90<br>4 <sup>c</sup> |                          |         | 分析工具                         |                                                                              | 当前深度 (m) 31.36 跳转<br>岩性描述列表 |
| 30                                                                                         |            | 31.7<br>$31.8+$             |      |         |                           |                                  | 确认      |         |                          | 取消      |                         |                          |         | $\triangleright$<br>注释<br>直线 |                                                                              | 画<br>删除<br>∠<br>夹角          |
| 40                                                                                         |            | $31.9 -$<br>32 <sub>1</sub> |      |         |                           |                                  |         |         |                          |         |                         |                          |         | 矩形<br>$\sim$<br>产状           |                                                                              | ◯<br>椭圆<br>多边形              |

图 3-5 裁切界面

- 8) 二维:默认打开数据为二维形式,钻孔以正北顺时针展开。
- 9) 三维:还原钻孔形式,立体呈现,如图 3-6 所示,可对钻孔内部和外部进行切 换分析。

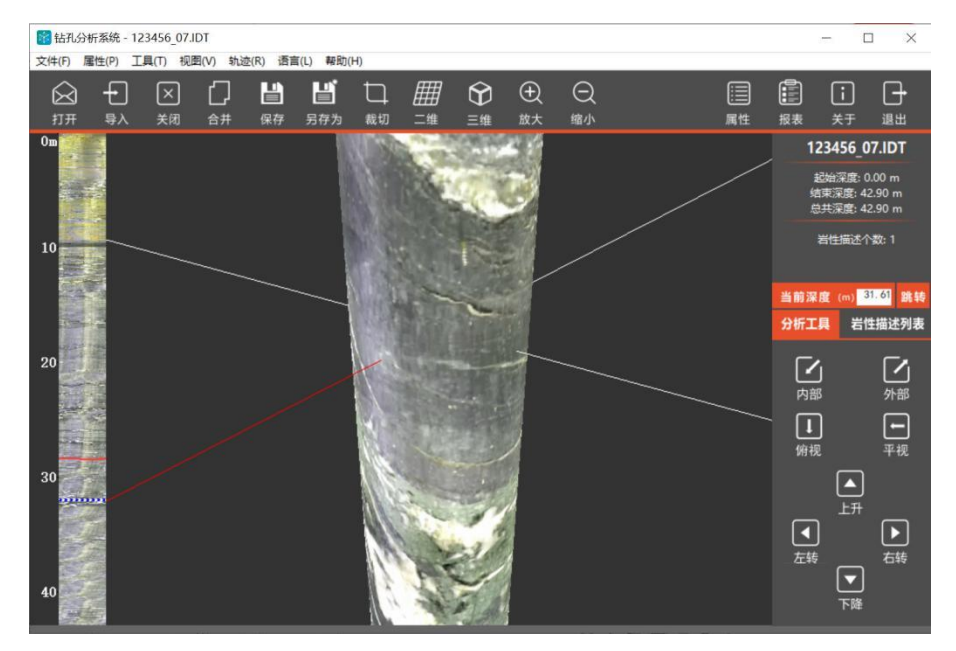

图 3-6 三维展示图(外部)

- 10) 放大:图形放大处理。
- 11) 缩小:图形缩小处理。
- 12) 适应:展开图适应软件界面,但不一定为最佳界面。
- 13) 局部:局部放大处理。
- 14) 报表:提供 3 种报表形式,Excel、Word、图片

15) 视频窗口:查看数据时,打开视图-视频窗口,将数据采集时的录像拖入窗 口内,可以同步播放录像视频,如图 3-7。

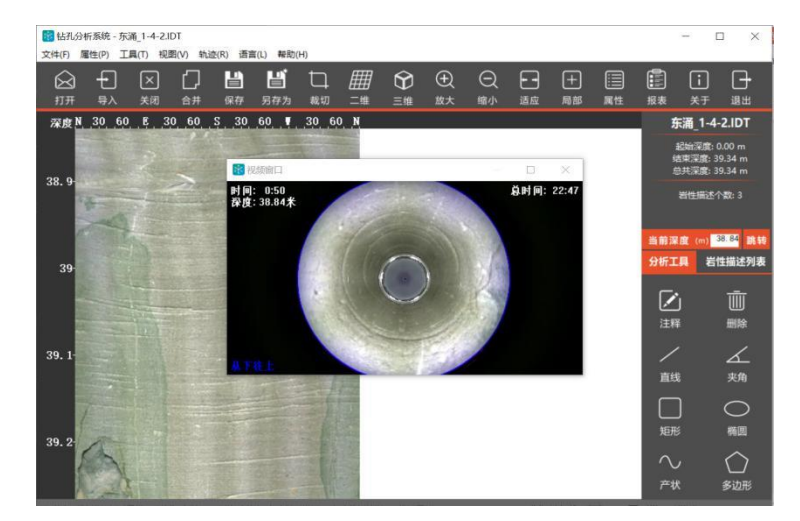

图 3-7 视频播放窗口

16) 轨迹信息:可以查看测孔偏离角度、偏离方向以及偏离位移信息,如图 3-8。

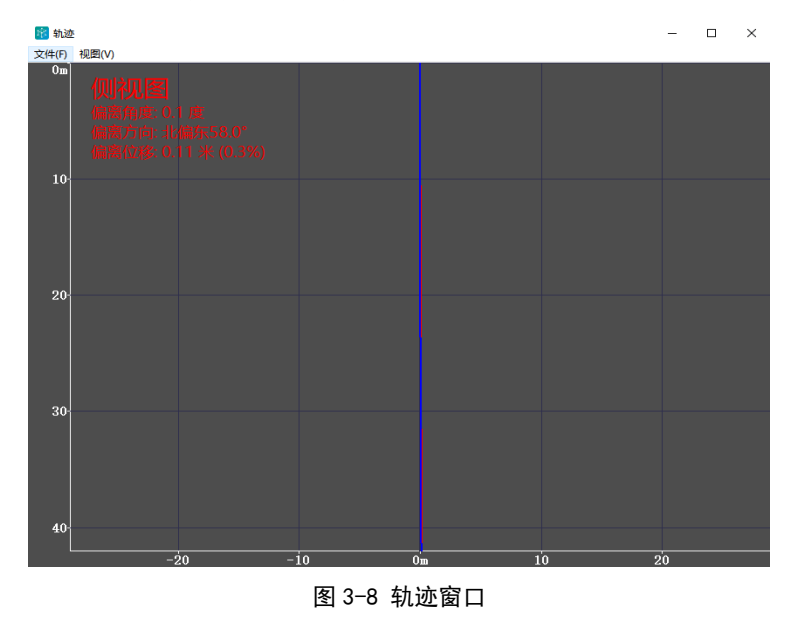

● 导出 Excel 报表, 如图 3-9 所示。

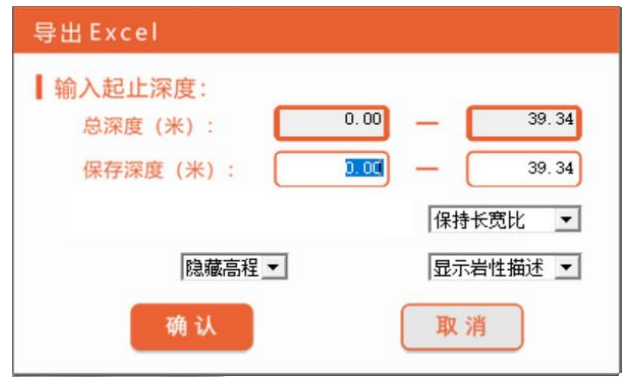

图 3-9 导出 Excel

● 导出 Word 报表, 如图 3-10 所示。

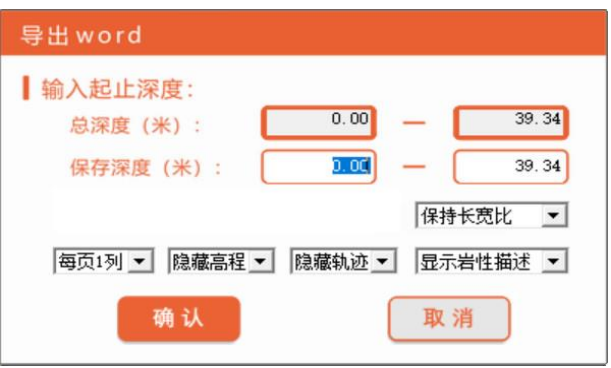

图 3-10 导出 Word

● 导出图片序列, 如图 3-11 所示, 先对输出的图片命名, 然后根据需求选择导出 图片长度。

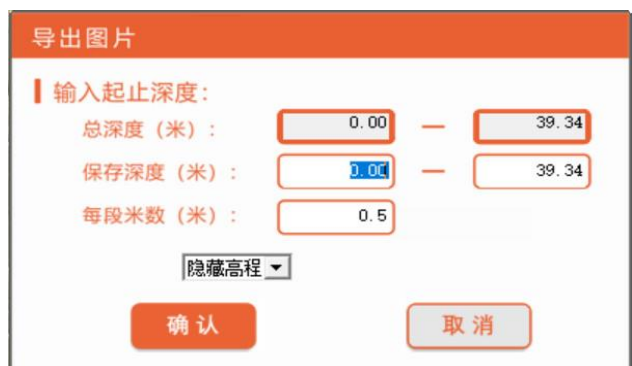

图 3-11 导出图片序列

17) 关于: 点击"关于", 显示版本号、公司二维码以及公司名称, 如图 3-12 所示。

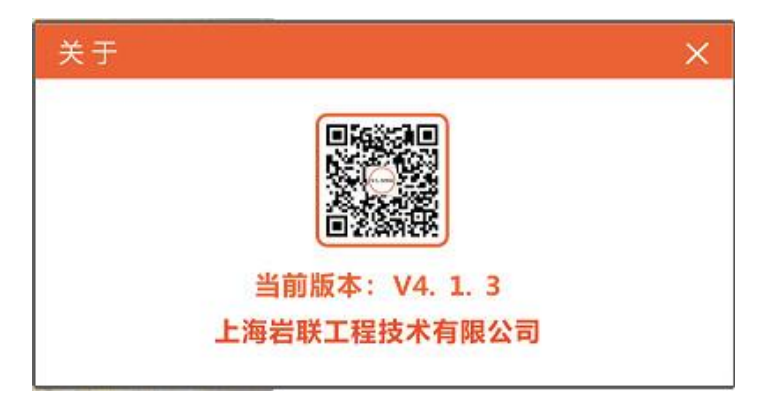

图 3-12 关于界面

18) 退出:退出软件。

## <span id="page-22-0"></span>数据分析

1) 二维展开视图

打开"视图"菜单,点击"二维视图"菜单,进入下面表 3-1 中的二维展开图界 面,在该界面右下角中能看到 8 个工具:

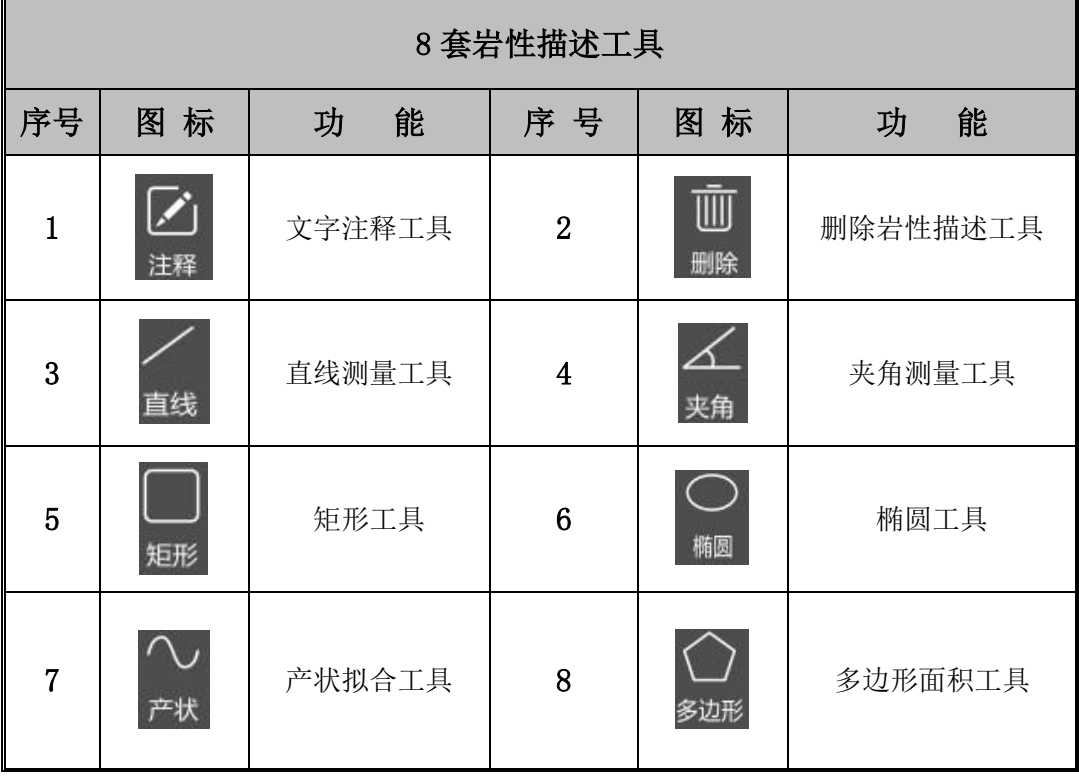

表 3-1 二维视图工具

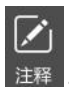

<sup>注释</sup>:点击该功能可对当前岩性描述添加文字注释

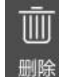

删除:点击该功能可删除当前岩性描述

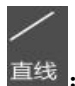

直线:点击该功能可添加直线描述,进行距离测量

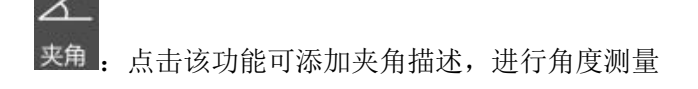

短形:点击该功能可添加矩形描述,进行矩形面积测量

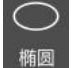

Λ,

:点击该功能可添加椭圆或圆形描述

产状:点击该功能可添加岩石产状描述,并能自动生成产状的倾角和倾向

多边形:点击该功能可添加多边形描述,进行任意形状的面积测算

点击"岩性描述列表"按钮,将会打开所有岩性描述的列表,点击列表项即可快 速定位到该描述的所在位置,如图 3-13 所示。

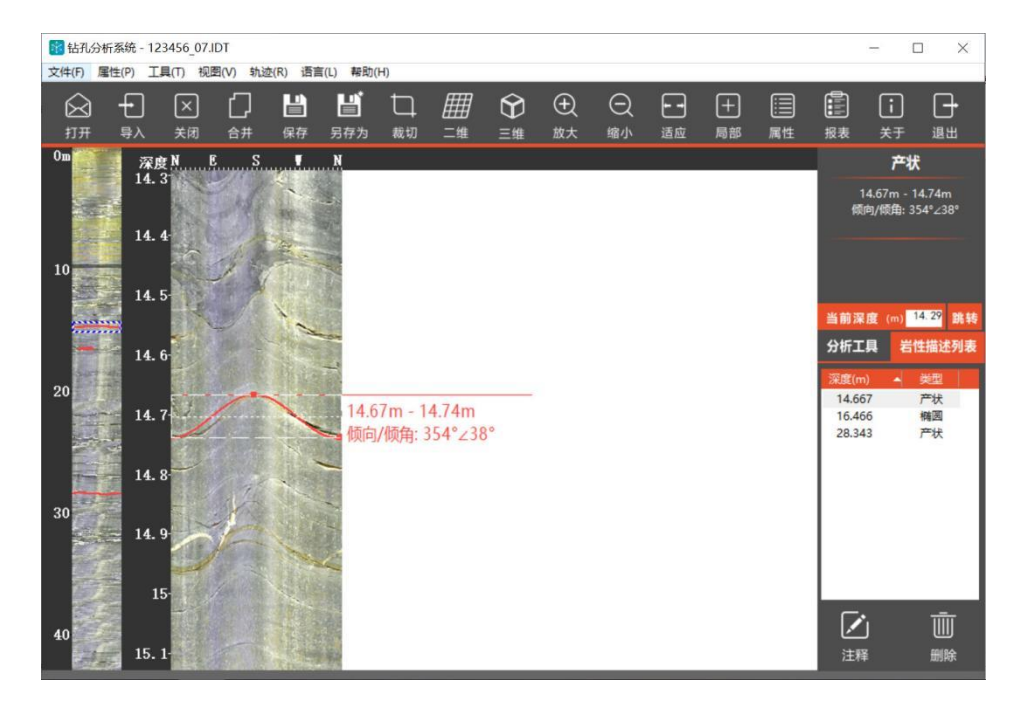

图 3-13 岩性描述列表

2) 三维岩芯视图

打开"视图"菜单,点击"三维视图"菜单,进入下图 3-14 (外部)、图 3-15 (内部)中的三维视图界面:

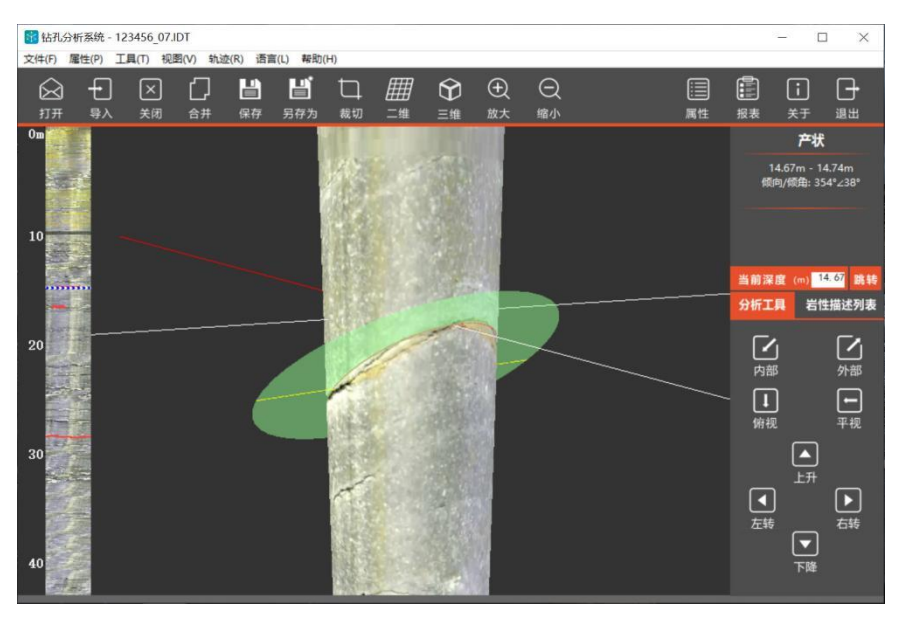

图 3-14 三维外部图

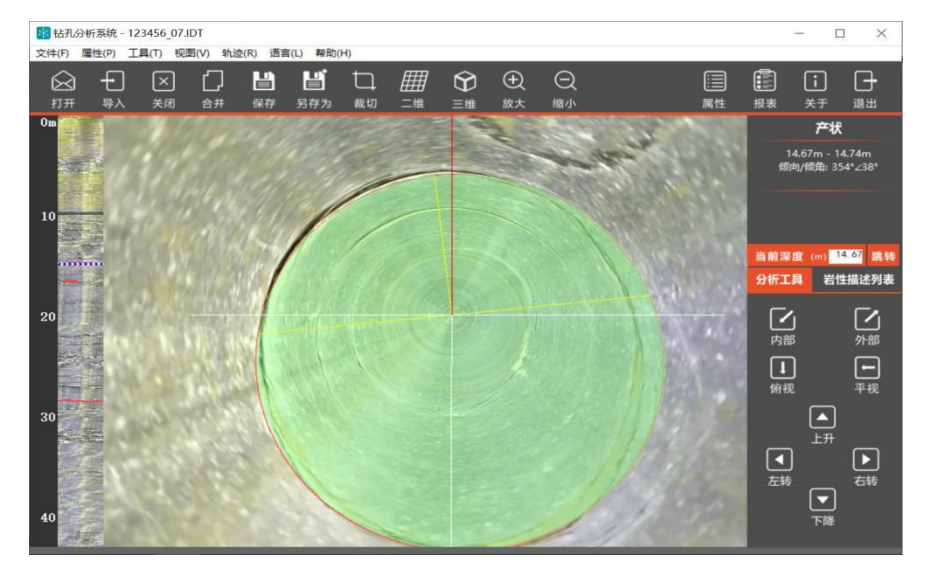

图 3-15 三维内部图

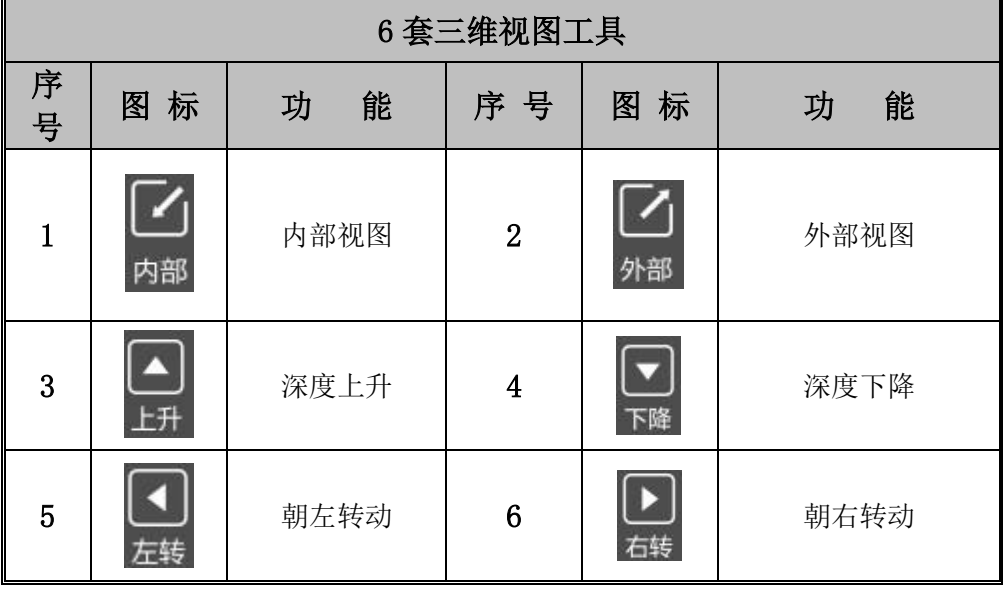

在该界面右下角中能看到 6 个工具,如表 3-2 所示。

表 3-2 三维视图工具

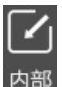

内部:点击该功能可将视图切换到内部视图

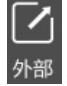

:点击该功能可将视图切换到外部视图

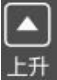

:点击该功能可朝三维钻孔的上方运动

```
\boxed{\blacksquare}
```
下降:点击该功能可朝三维钻孔的下方运动

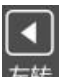

左转:点击该功能可顺时针转动三维钻孔

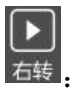

右转:点击该功能可逆时针转动三维钻孔

YL-IDT(S) 使用手册

<span id="page-26-0"></span>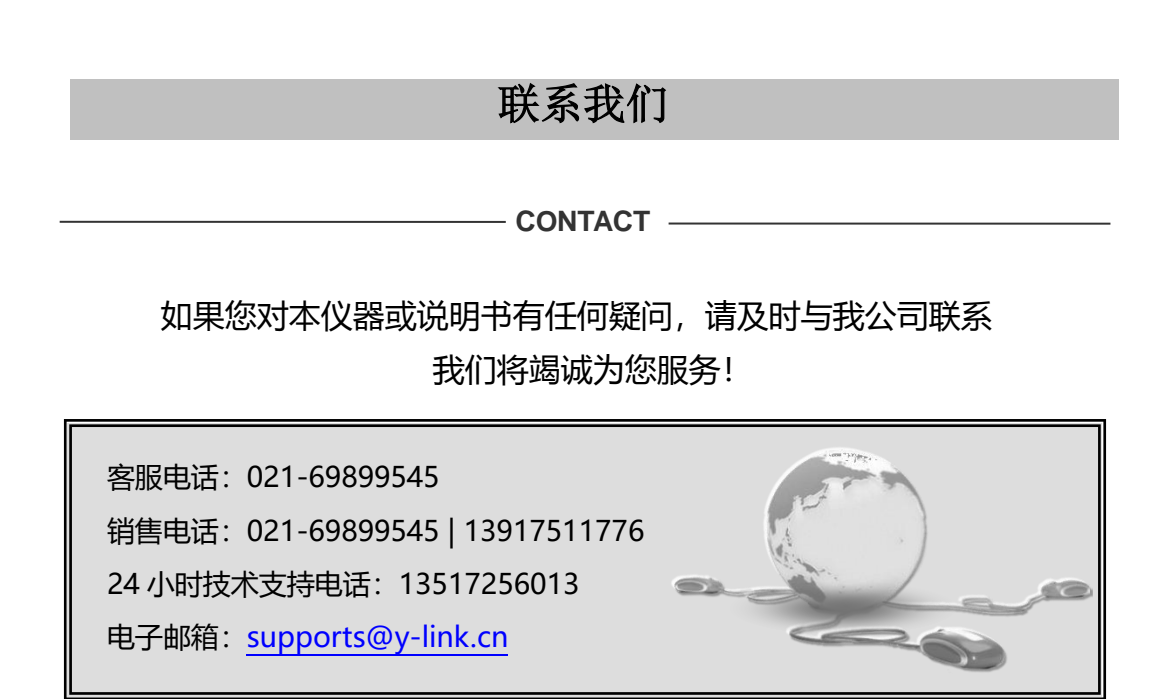

23

一切从顾客感受出发 ● 珍惜每一次服务机会

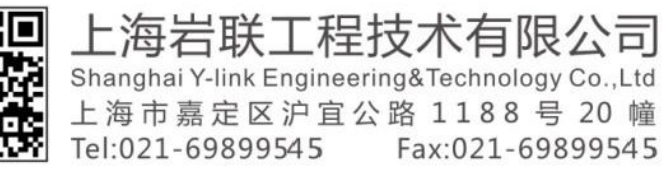

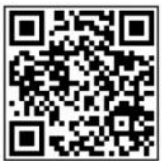